## **How to move your copy of SketchList 3D**

Your computer has stopped working. Or you just want to move your software. And one of the things you want to move is your copy of Sketchlist 3D.

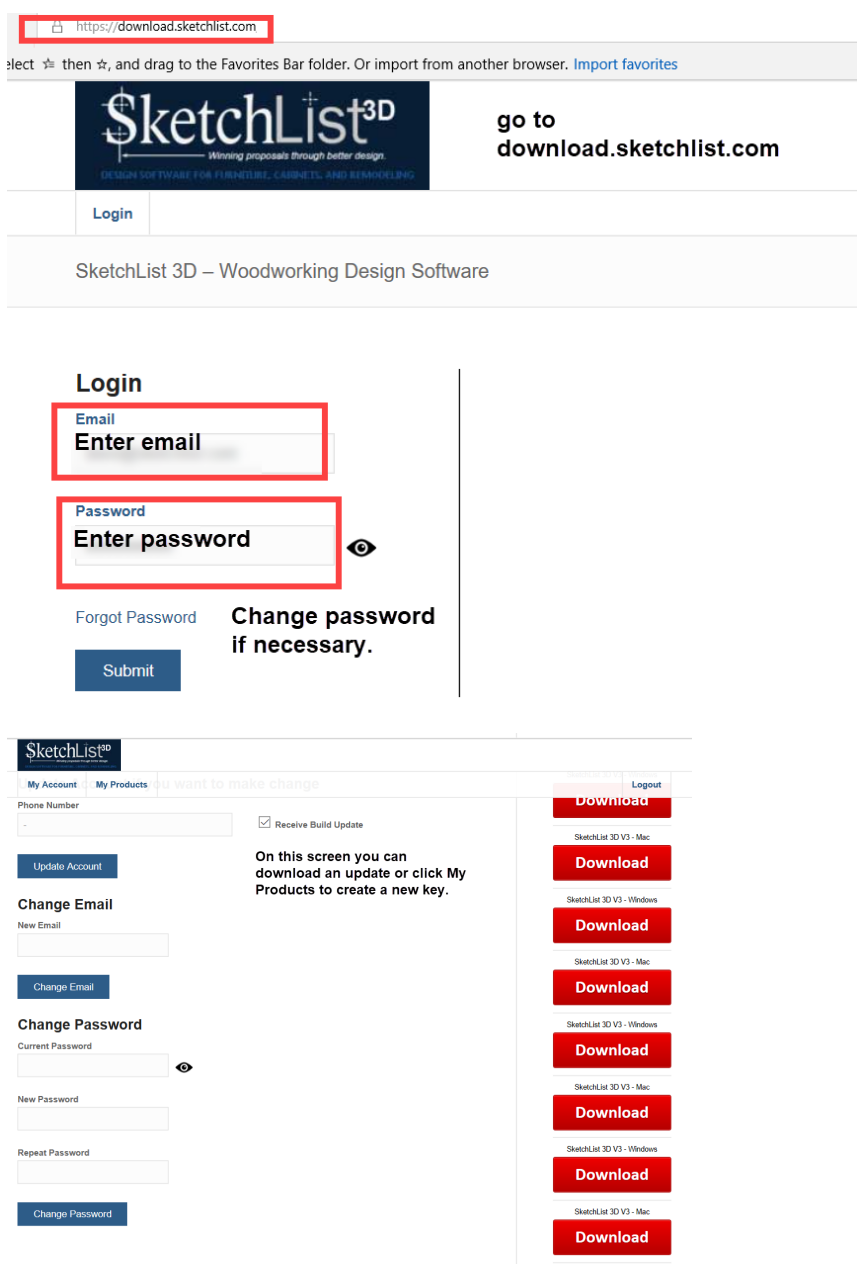

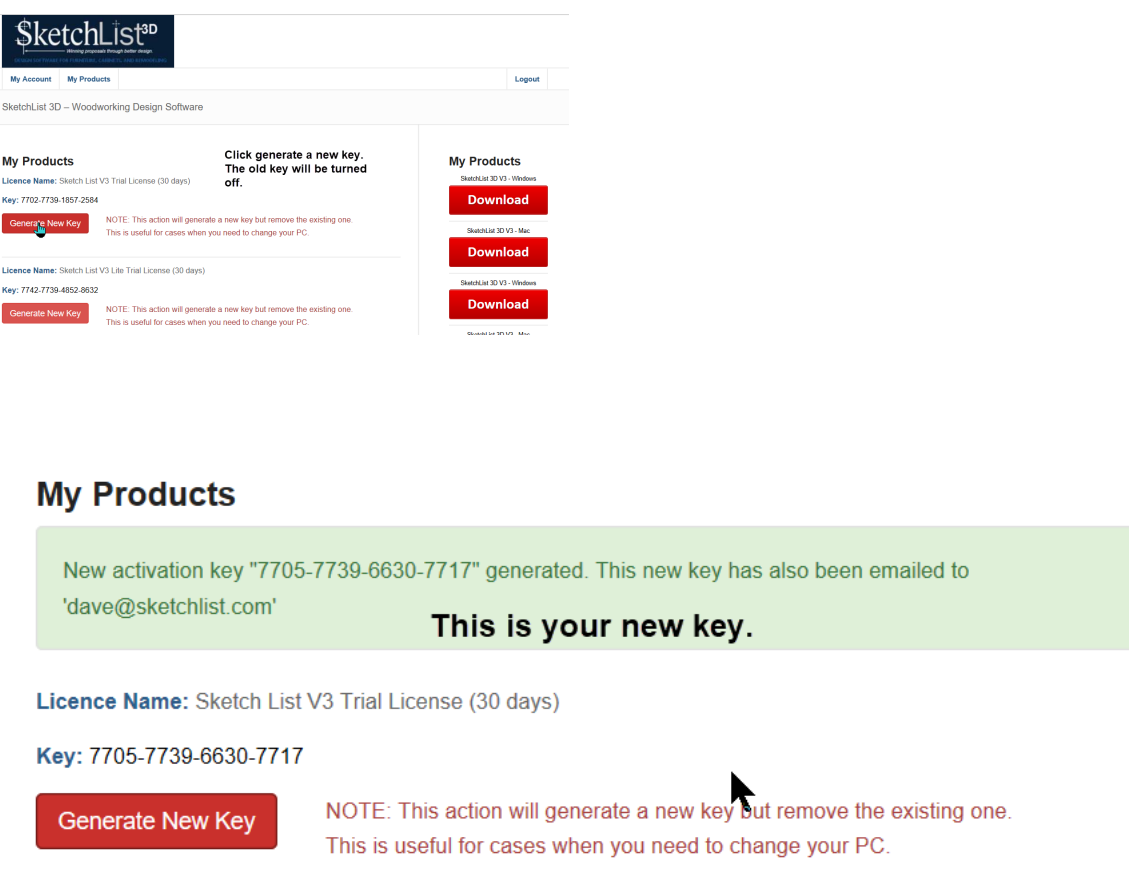

## **How to move my projects?**

- Under the file menu item select export.
- Pick the project or projects you want to move and export them.
- On the other computer pick import project.
- Select the db3 file with the project you want to import.
- Import.
- If anything goes wrong you can always do a file restore action to bring back the projects.